## **Important Points to Keep in Mind**

- $\checkmark$  ECF requires that each attorney file his or her own appearance. ECF will only accept **one appearance** per entry.
- $\checkmark$  An attorney who has logged in as an e-filer **may not** file the appearance of another attorney. For example, attorney Scott Glenn may file an appearance for himself, but not for attorney Julia Roberts.

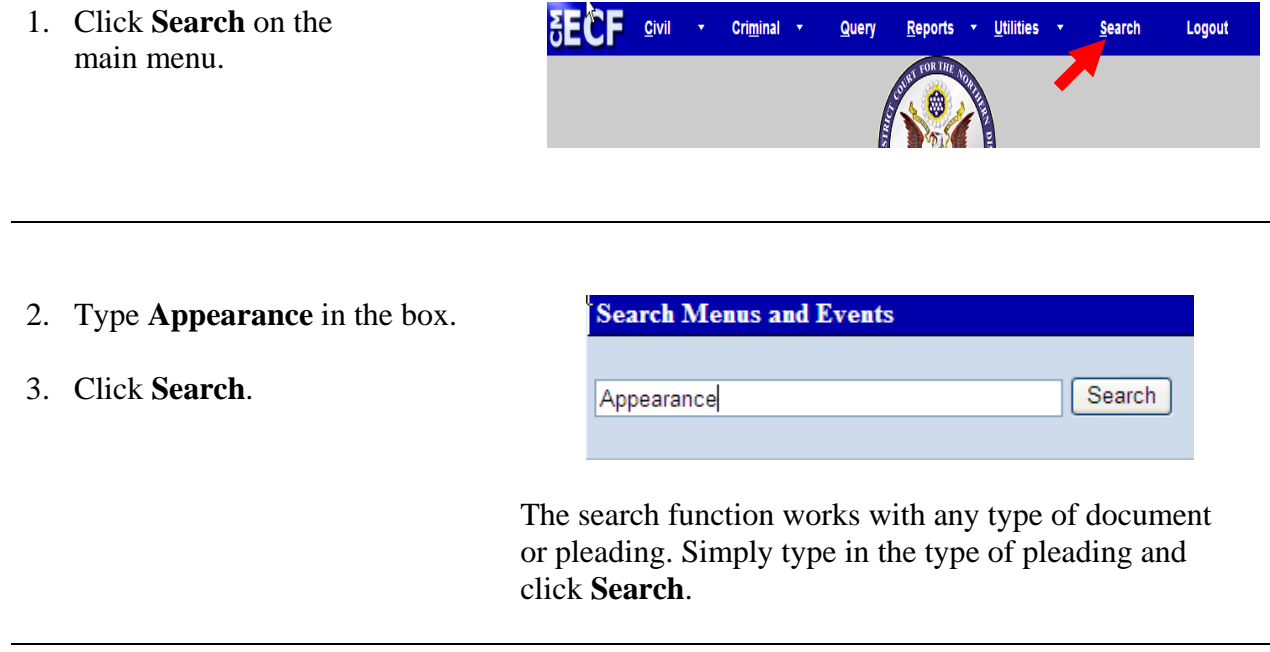

4. Click **Attorney Appearance**.

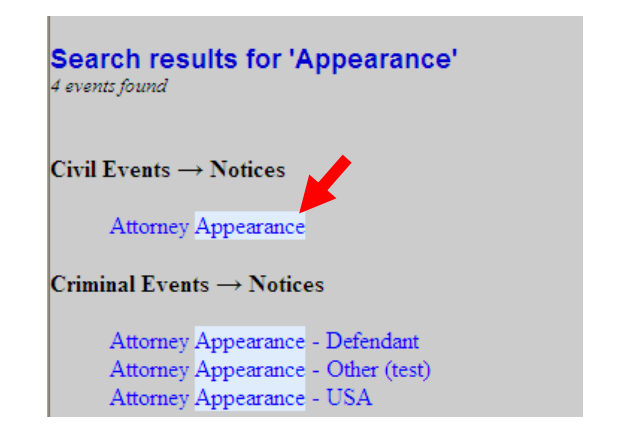

The system displays all available events for the document or pleading.

- 5. Type the case number in the box.
- 6. Click **Find This Case** if the **Next** button is grayed out.

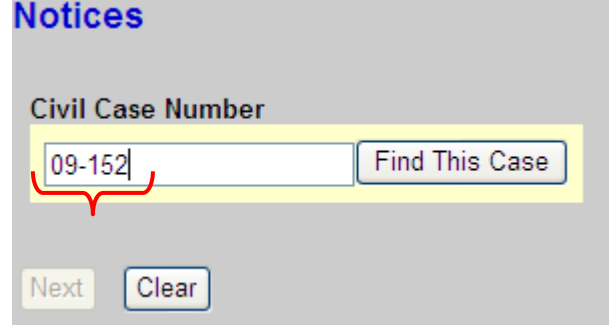

- 7. Wait for the system to find, then display the desired case number.
- 8. Click **Next**.

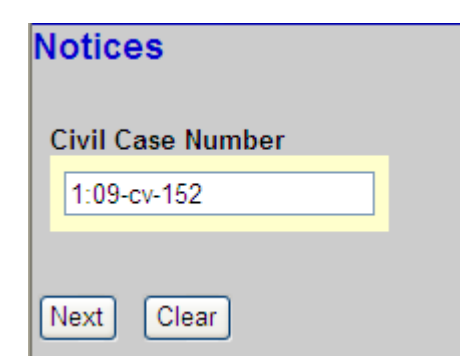

- 9. Verify that the correct case number and case title display.
- 10. Click **Next.**

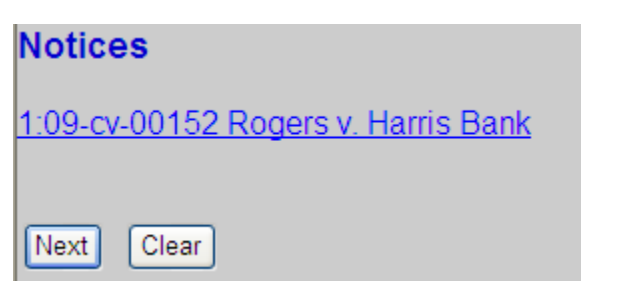

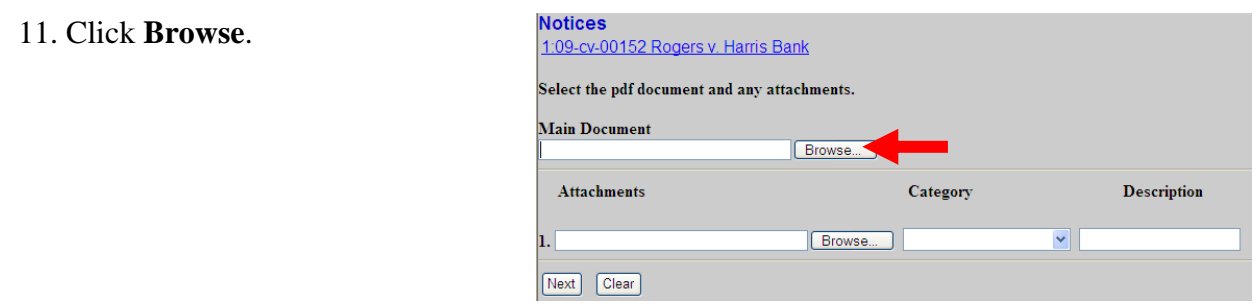

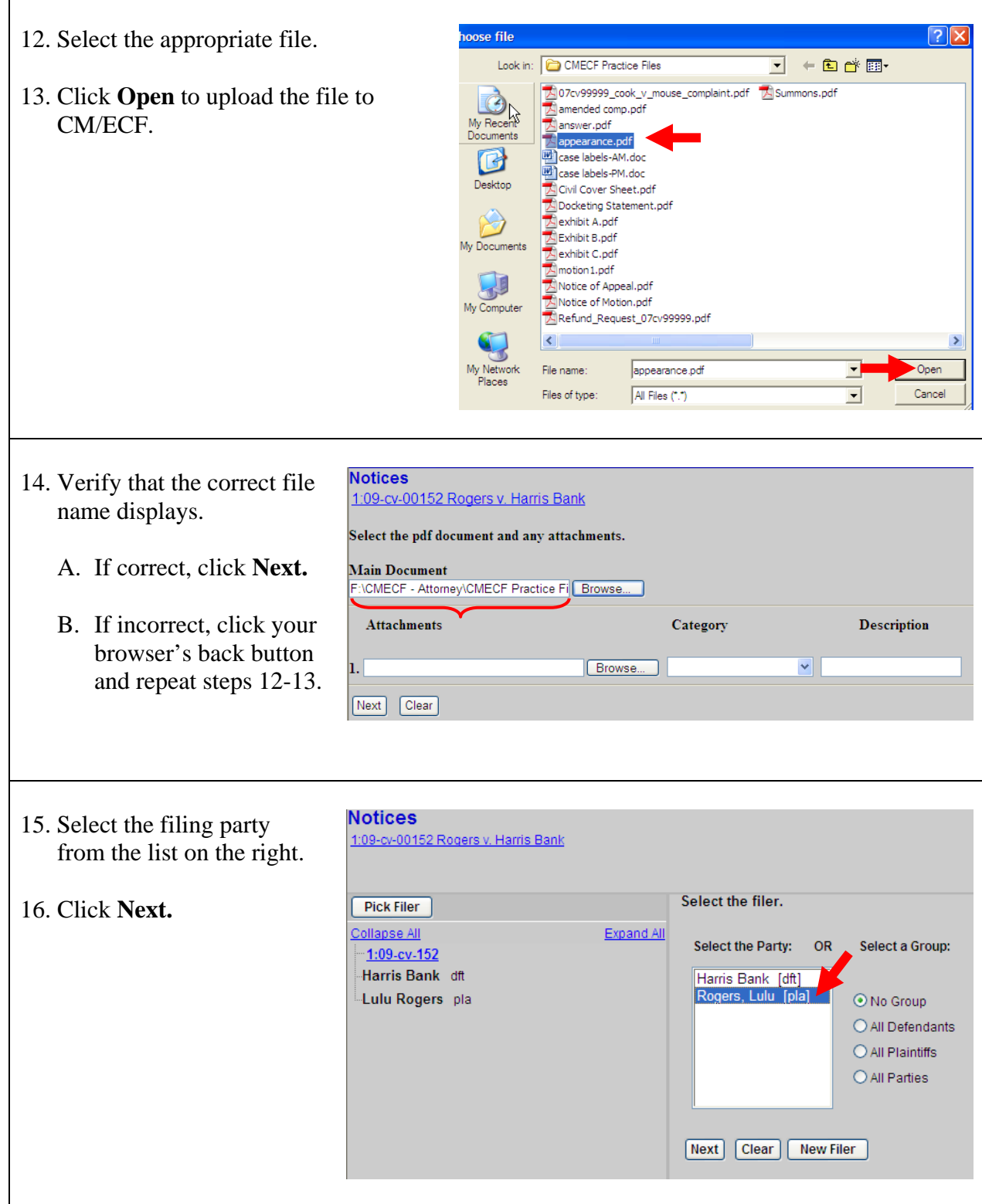

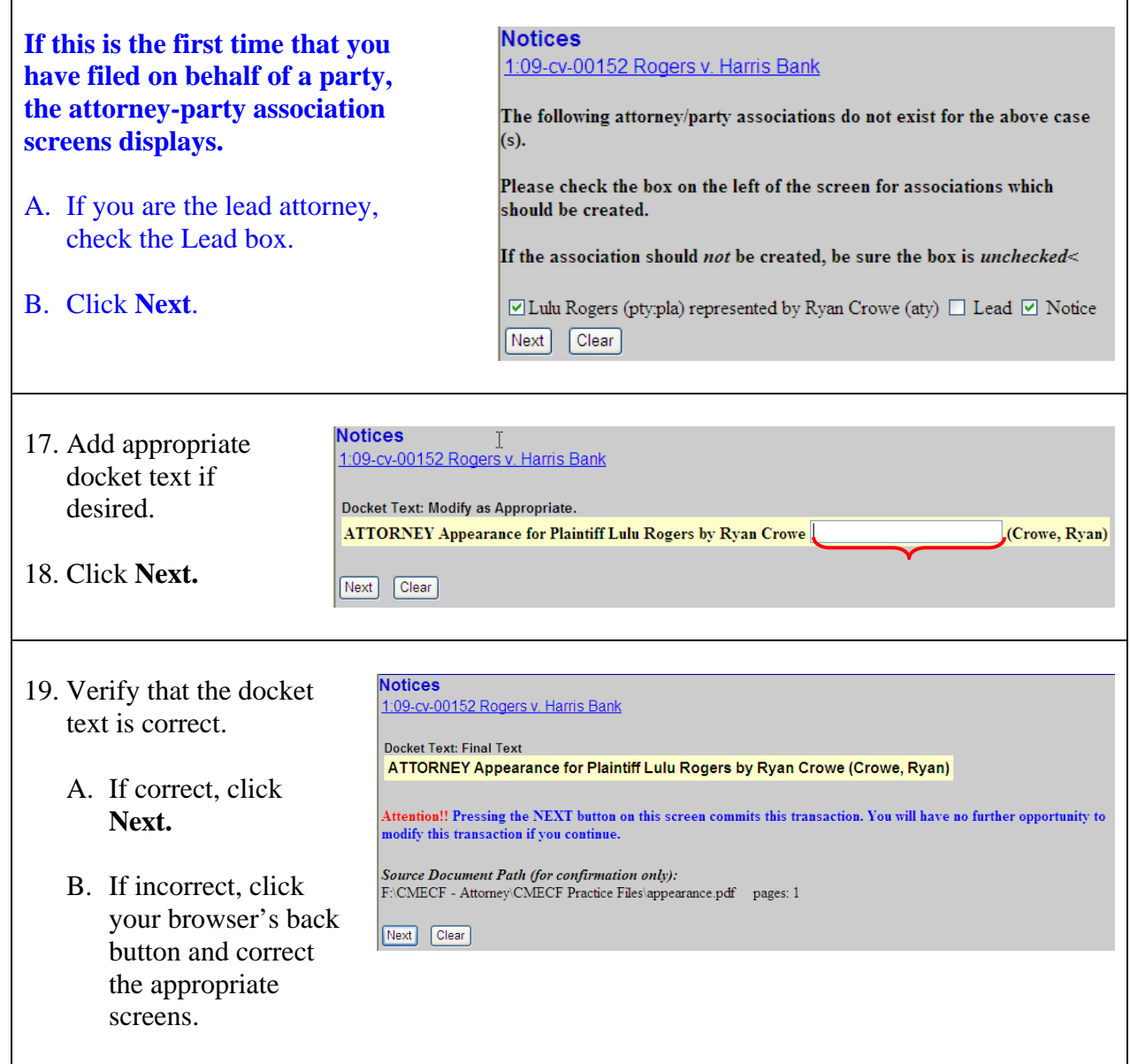

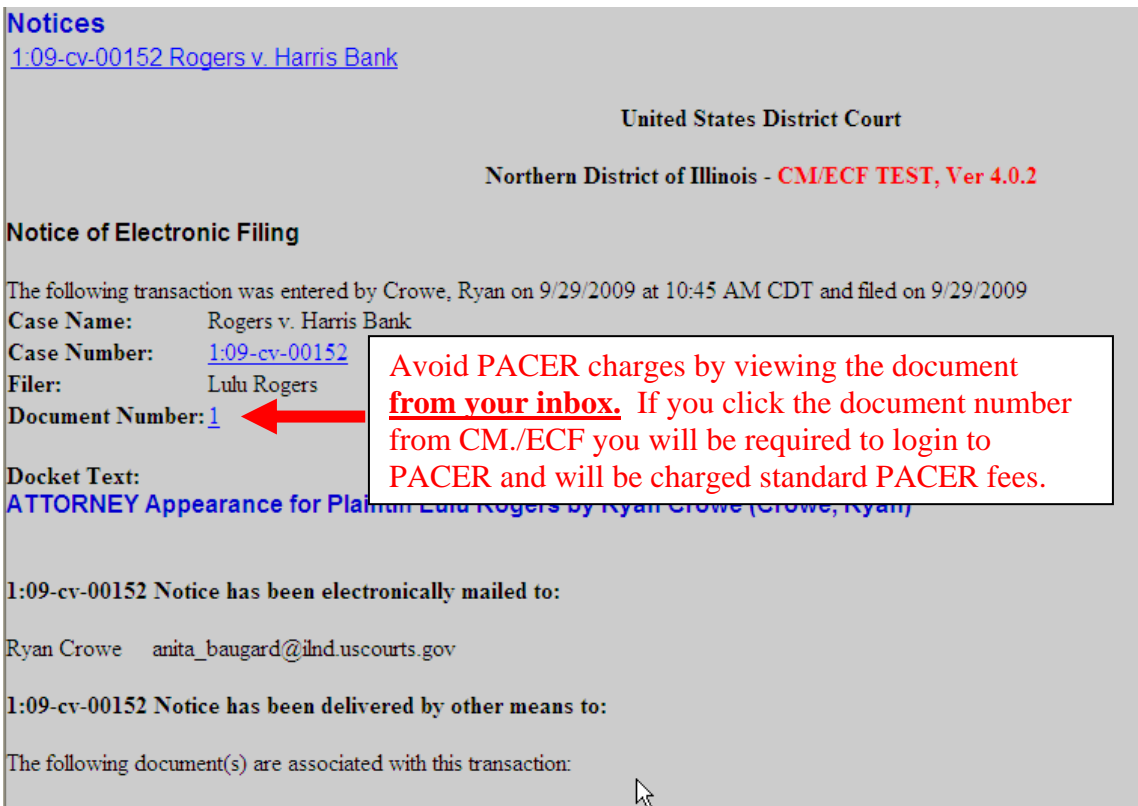

Shown above is a partial sample of the electronic notice of this Attorney Appearance. This notice provides a direct link to the document being filed. For ECF users this constitutes service. This notice is emailed to all parties who are electronic filers.

Judicial Conference of the United States policy permits attorneys of record and parties in a case (including pro se litigants) to receive one free electronic copy of all documents filed electronically. PACER access fees apply to all other users. The "free look" does not apply when viewing documents in cases for which you are not a participant.

Each attorney of record in a case (including pro se litigants) will receive an email message containing a hyperlink to a document that has been filed. If you login to CM/ECF or PACER without using the email link there will be a charge. One free copy is available to each attorney of record. PACER fees will apply to secondary email addresses. The hyperlink to access the document will expire after the earlier of these two events: the first use or 15 days. If you login to CM/ECF or PACER without using the email link there will be a charge.

## **To avoid PACER charges:**

- > Download a copy of the notice to your own computer the first time that you view the document.
- > Print out a hard copy the first time that you view the document.